**Purpose:** Use the Michigan Transport Routing and Internet Permitting System (MiTrip) to enter single trip permit applications.

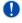

The guide will provide direction for Single Trip Equipment, Single Trip Miscellaneous, or Single Trip Mobile/Modular Home applications, although the screens will vary slightly from what is shown in this document.

#### Sign In To MiTrip

| Step | Action                                                                                                    |
|------|----------------------------------------------------------------------------------------------------|
| 1    | Login to Michigan Business One stop (MBOS) at www.michigan.gov/business                                                                                                    |
| •    | If this is your first time accessing MBOS, you will need to create a business. See the <a href="https://www.michigan.gov/truckers">www.michigan.gov/truckers</a> for further instructions. |
| 3    | Select My Workspace at the bottom of the screen.                                                                                                    |
| 4    | Select the Oversize/Overweight Permits (MiTrip) link.                                                                                                    |

#### **Display the MiTrip Application Screen**

| Action                                                                                                    |  |  |  |
|----------------------------------------------------------------------------------------------------|--|--|--|
| Click the appropriate <b>Single Trip</b> application link.                                                                                                    |  |  |  |
| If this application is similar to one that you have already entered and you would like to make a copy of that application, you may go to <b>My Permits</b> at the top of the screen and select the <b>copy</b> link next to the application you would like to copy.                                                                                                    |  |  |  |
| Complete <b>Step 1, Acknowledgement of Permit Conditions</b> by reading the conditions and placing a check in the checkbox next to the acknowledgement statement.                                                                                                    |  |  |  |
| Step 1 Acknowledgement of Permit Conditions ?                                                                                                    |  |  |  |
| Please read and understand the following statements. Please check the box next to the acknowledgement statement if you agree with the following conditions and will adhere to the conditions in applying for the permit and in making the permitted moves. If you cannot or will not comply with the following statements, you will not be issued a permit.                                                                                                    |  |  |  |
| The applicant confirms the information submitted for permit consideration is correct, complete, and factual. Applications containing incorrect or incomplete information may be denied and require a new application which may include additional charges and fees. Application for an over dimensional permit is for cargo that cannot be reasonably divided for reduced so the remaining cargo is within the legal imitinations by statute or rule. Reasonably divided shall be as interpreted in the sole discretion of the permit issuing authority. The applicant further agrees to indemnify and hold harmless the state, its officers, contractors and developers, agents and employees from and against any and all claims, damages, for any liability arising from or related to the issuance of the permit. Permit applicability is the sole responsibility of the user and will not be considered a defense to avoid enforcement action or prosecution. Applicant further understands this application may result in requests for permits from more than one permit issuing authority. Applicant is responsible for the payment of each application, independent of the results of other permit applications from this site or by any other means.  I understand if my route includes routes that are not part of the state highway system, I may be required to notify local jurisdiction (s), carry local jurisdiction permits and/or other required documentation. Click here for a list of local jurisdictional contacts) |  |  |  |
|                                                                                                    |  |  |  |

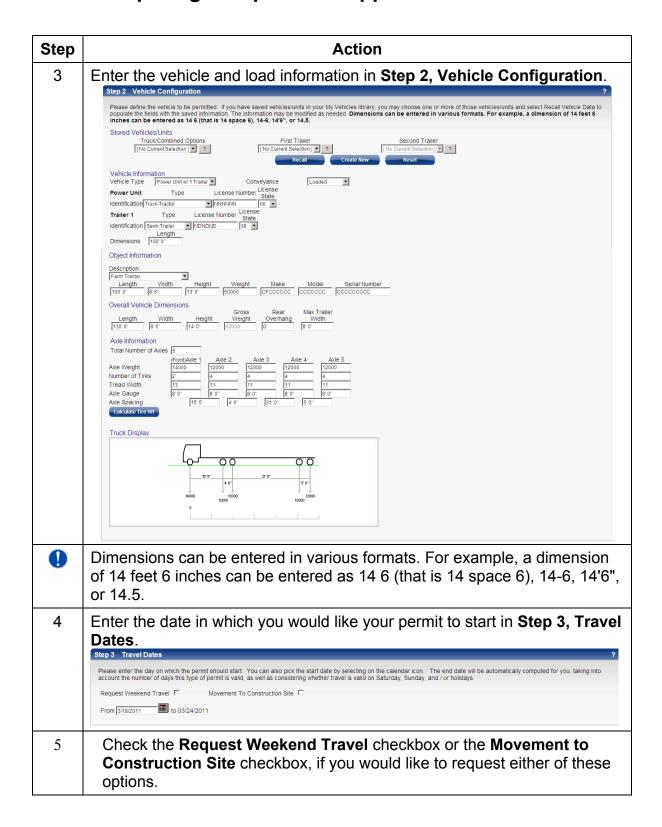

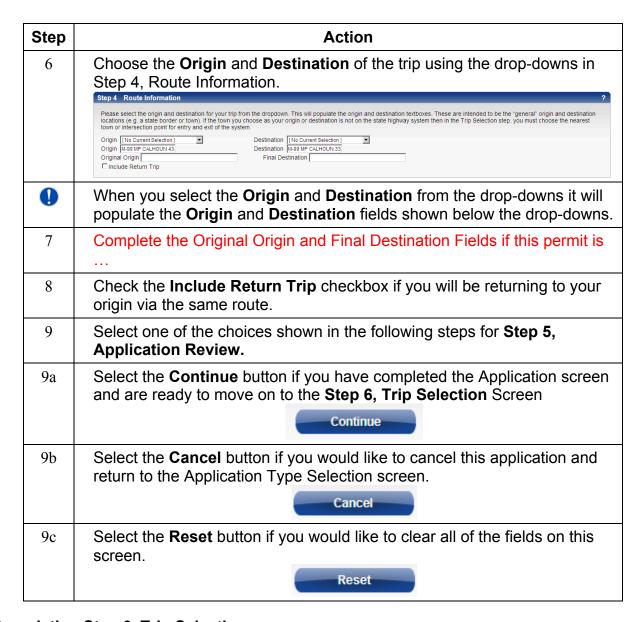

#### **Completing Step 6, Trip Selection**

| Step | Action                                                                                                    |
|------|----------------------------------------------------------------------------------------------------|
| 1    | Select the <b>Continue</b> button on the Application screen.  Continue                                              |
| 1    | If errors were identified on the Application screen, you will receive notification in the form of a list of errors. |

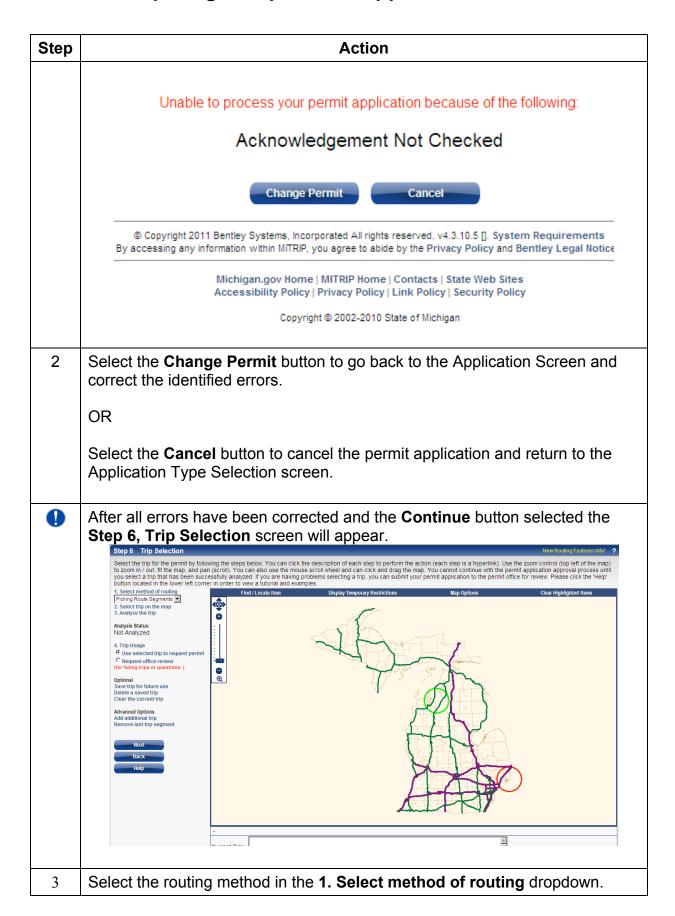

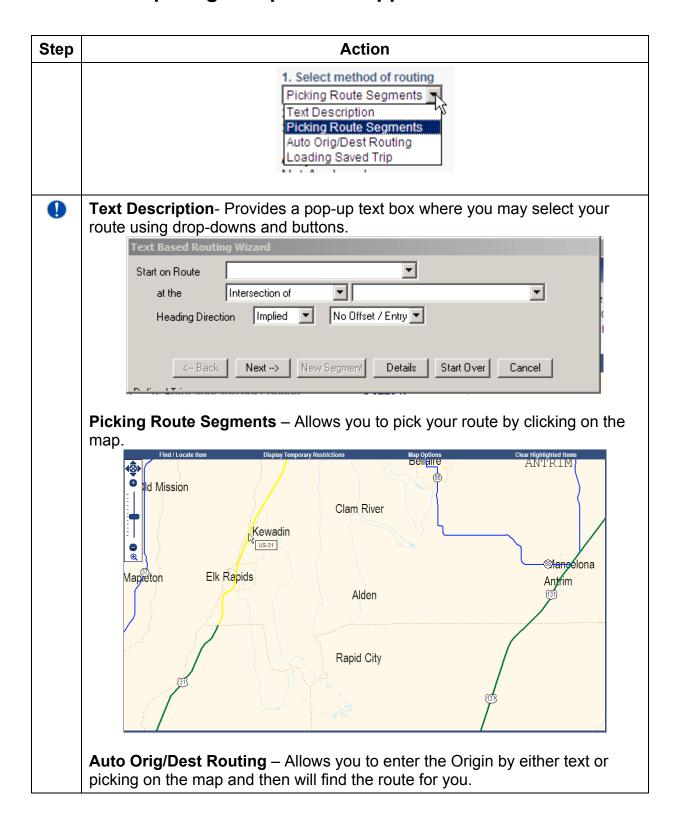

| Step | Action                                                                                                    |  |  |  |  |  |  |
|------|----------------------------------------------------------------------------------------------------|--|--|--|--|--|--|
|      | Origin Location Selection  Define the origin by the following description  Start on Route at the Intersection of No Offset                                                                                   |  |  |  |  |  |  |
|      | © Define the origin by picking on the map (Select this option, click OK, and then pick the point on the map)  OK  Cancel  Save and Set Destination                                                           |  |  |  |  |  |  |
|      | Loading Saved Trip- Allows you to use a trip you have saved on a previous application using the <b>Save Trip for Future Use</b> link.  Optional Save trip for future use                                     |  |  |  |  |  |  |
| 4    | Select the appropriate step <b>2</b> depending on the method of routing you have selected.  2. Enter your trip description OR  2. Select trip on the map OR  2. Select trip origin OR  2. Load a saved trip  |  |  |  |  |  |  |
| 0    | OR 2. Select trip origin OR 2. Load a saved trip  For this guide we will be using the Auto Orig/Dest Routing method. This is only one way to enter the routing. You may use whichever method you would like. |  |  |  |  |  |  |
|      | Select 2. Select Trip Origin and receive the Origin Location Selection Pop-up.  Origin Location Selection  Define the origin by the following description  Start on Route at the Intersection of No Offset   |  |  |  |  |  |  |
|      | © Define the origin by picking on the map (Select this option, click OK, and then pick the point on the map)  OK  Cancel  Save and Set Destination                                                           |  |  |  |  |  |  |
| 5    | Select one of the methods for defining the origin. The example will use <b>Define the origin by the following description</b> .                                                                              |  |  |  |  |  |  |
| 6    | Select the State Route in which you would like to begin your route on the State highway system.  Start on Route 496                                                                                          |  |  |  |  |  |  |

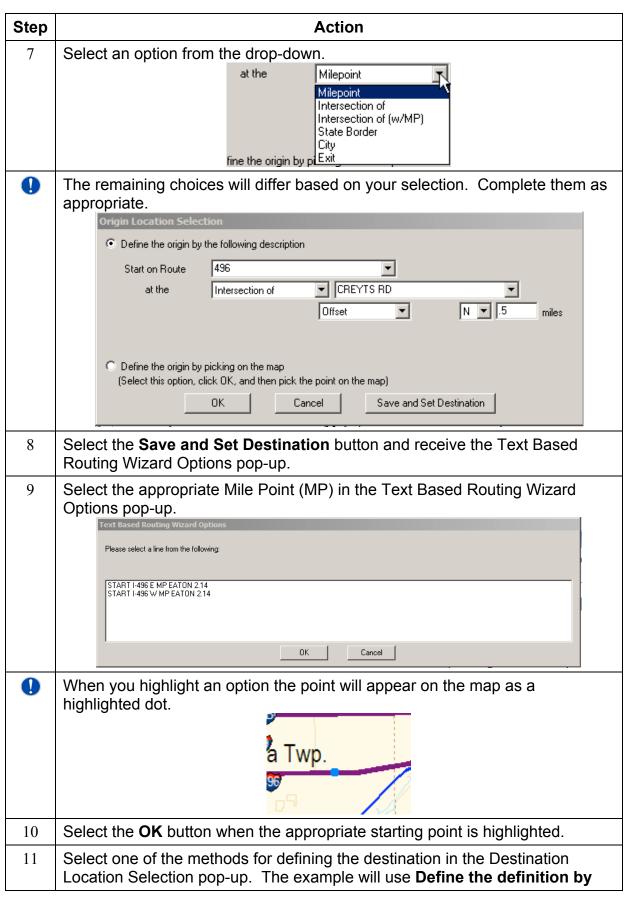

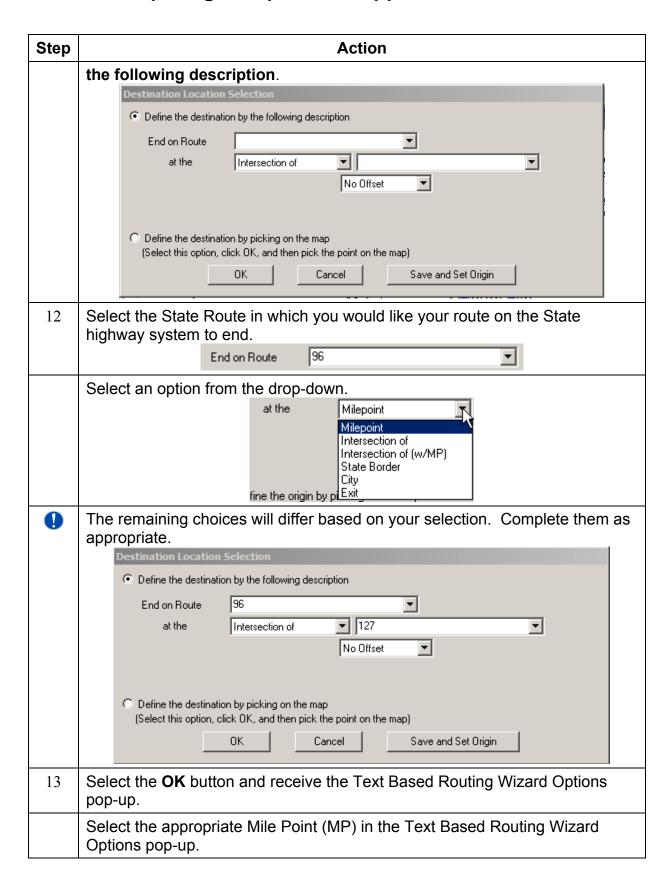

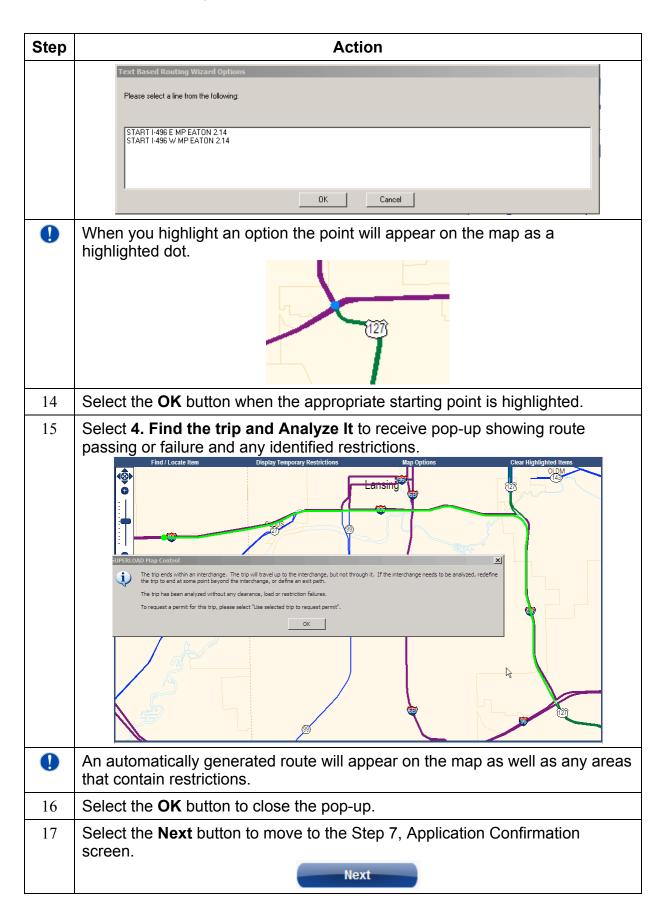

#### **Submitting Application**

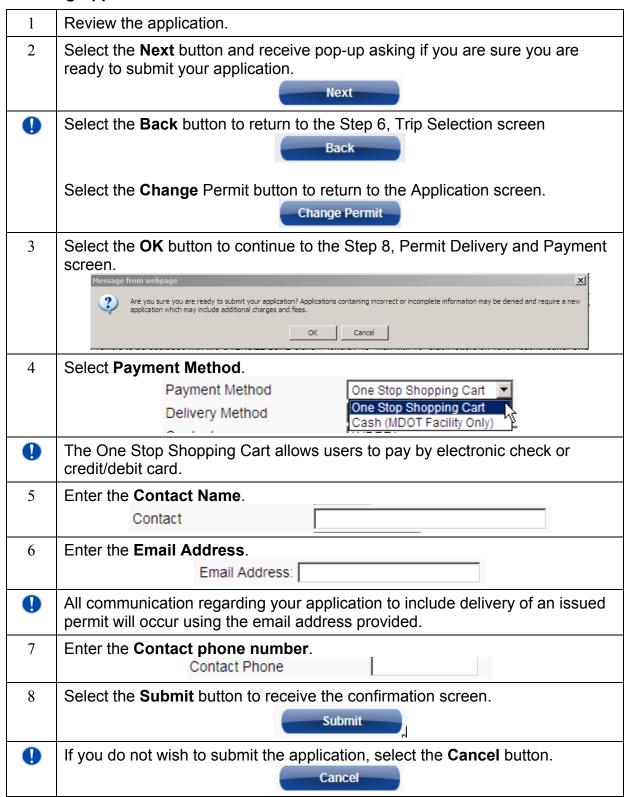

#### Paying for the Application By One Stop Shopping Cart

| 1 | Receive the Confirmation screen.                                                                                                    |  |  |  |
|---|----------------------------------------------------------------------------------------------------|--|--|--|
|   | Your application has been added to the One Stop Shopping Cart.                                                                                                    |  |  |  |
|   | Your application will not be processed until payment has been made.                                                                                                    |  |  |  |
|   | To access One Stop Shopping Cart to make a payment, click Logout or minimize the window.                                                                                                    |  |  |  |
|   | Your request number is 101375                                                                                                    |  |  |  |
|   | Start New Logout                                                                                                    |  |  |  |
| 2 | Note the application reference number for future communications regarding this application.                                                                                                    |  |  |  |
| 3 | Select Logout.                                                                                                    |  |  |  |
|   | Logout                                                                                                    |  |  |  |
|   |                                                                                                    |  |  |  |
| 0 | To complete additional applications before paying, select the <b>Start New</b> button.                                                                                                    |  |  |  |
|   |                                                                                                    |  |  |  |
|   | An application is not submitted for processing until it has been paid for.                                                                                                    |  |  |  |
| 4 | Select the X in the top right corner to close the screen and return to Michigan Business One Stop to continue with payment.                                                                                             |  |  |  |
|   | You have been logged out.                                                                                                    |  |  |  |
|   | Any further actions will not be attributed to your profile.                                                                                                    |  |  |  |
|   | To access the One Stop Shopping Cart through Michigan Business One Stop, close this window by clicking X in the top right hand corner.                                                                                  |  |  |  |
| 5 | Select <b>Shopping Cart</b> in the top right corner of the Michigan Business One Stop screen.                                                                                                    |  |  |  |
| 1 | The shopping cart shows all applications that have been submitted and have not been paid for. You can select which applications you would like to pay for by selecting and unselecting the checkboxes next to the item. |  |  |  |

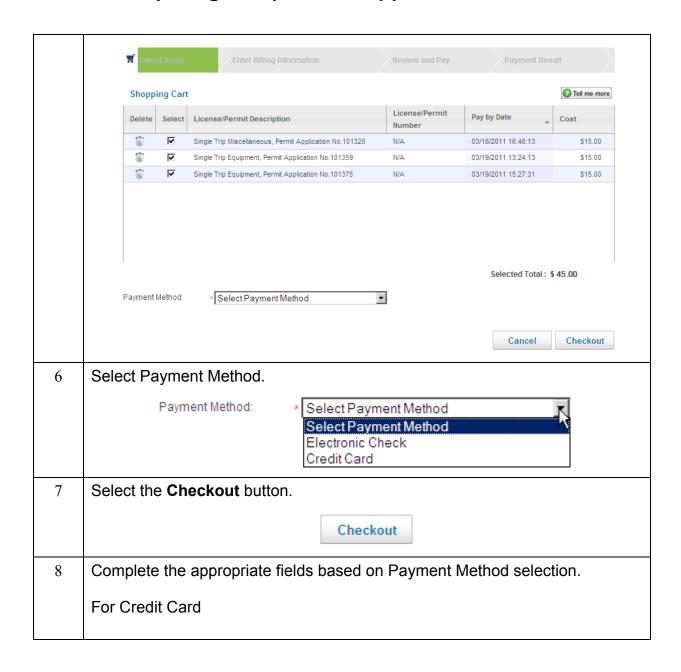

| Billing Information |                                                                                                    |                                                                                                    |  |
|---------------------|----------------------------------------------------------------------------------------------------|----------------------------------------------------------------------------------------------------|--|
| *:                  | = Indicates a require                                                                                               | ed field                                                                                                |  |
| В                   | usiness or Personal                                                                                                 | I Credit Card *                                                                                         |  |
|                     | mpany Credit Card                                                                                                   |                                                                                                    |  |
|                     |                                                                                                    | rsonal Credit Card                                                                                      |  |
| (A                  | s appears on credit                                                                                                 | card)                                                                                                   |  |
| N:                  | ame:                                                                                                    | * *                                                                                                    |  |
|                     |                                                                                                    | First Name Middle Initial Last Name                                                                     |  |
| С                   | ard Number:                                                                                                    | *                                                                                                    |  |
|                     |                                                                                                    | Card number should be 16 digits only, no spaces and dashes                                              |  |
| C                   | ard Type:                                                                                                    | * Select card type 🔻                                                                                    |  |
| E                   | xpiration Date :                                                                                                    | * Month Year Y                                                                                          |  |
| Si                  | ecurity Code (CVV):                                                                                                 | * click for example                                                                                     |  |
| For El              | lectronic Check                                                                                                    |                                                                                                    |  |
|                     | Dank Account ii                                                                                                    | morniation                                                                                              |  |
|                     | *= Indicates a requir                                                                                               | red field                                                                                               |  |
|                     | *= Indicates a requir (As appears on bank                                                                           |                                                                                                    |  |
|                     |                                                                                                    |                                                                                                    |  |
|                     | (As appears on bank                                                                                                 | carrier service 20                                                                                      |  |
|                     | (As appears on bank<br>Business Name: *                                                                             | k account)                                                                                              |  |
|                     | (As appears on bank<br>Business Name: *<br>Name: *                                                                  | carrier service 20  First Name Middle Initial Last Name  click for example                              |  |
|                     | (As appears on bank<br>Business Name: *<br>Name: *<br>Routing Number: *                                             | carrier service 20  First Name Middle Initial Last Name  click for example                              |  |
|                     | (As appears on bank<br>Business Name: *<br>Name: *<br>Routing Number: *<br>Verify Routing Numb                      | carrier service 20  First Name Middle Initial Last Name  click for example                              |  |
|                     | (As appears on bank<br>Business Name: *<br>Name: *<br>Routing Number: *<br>Verify Routing Numb<br>Account Number: * | carrier service 20  First Name Middle Initial Last Name  click for example                              |  |
|                     | (As appears on bank<br>Business Name: *<br>Name: *<br>Routing Number: *<br>Verify Routing Numb<br>Account Number: * | carrier service 20  First Name Middle Initial Last Name  click for example  per: *  Select account type |  |

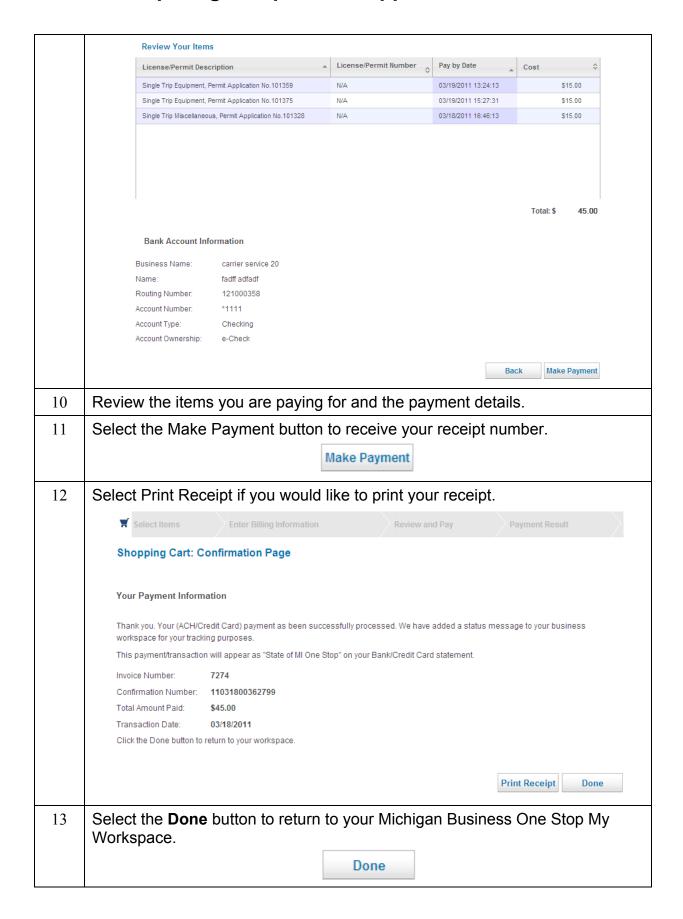

## **Log Out of MBOS**

| 1 | Select Sign Out from the choices in the top center of the screen. |  |  |
|---|-------------------------------------------------------------------|--|--|
|   | One Stop Home   Help   Contact Us   FAQ   Sign Out                |  |  |
| 2 | Select the Close button to close the My Workspace screen.         |  |  |